## **[**个人所得税**]APP** 操作指引——整理版

1. 登录"个人所得税"APP。

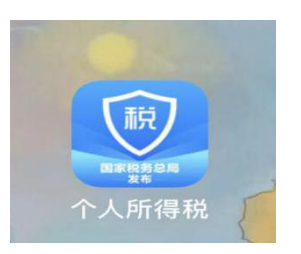

2. 点击个人中心,点击登录,输入账号(手机号或身份证号)、密码, 登录。(从未登录者需注册,忘记密码者需找回密码,根据提示输入 手机号重新设置登录密码)

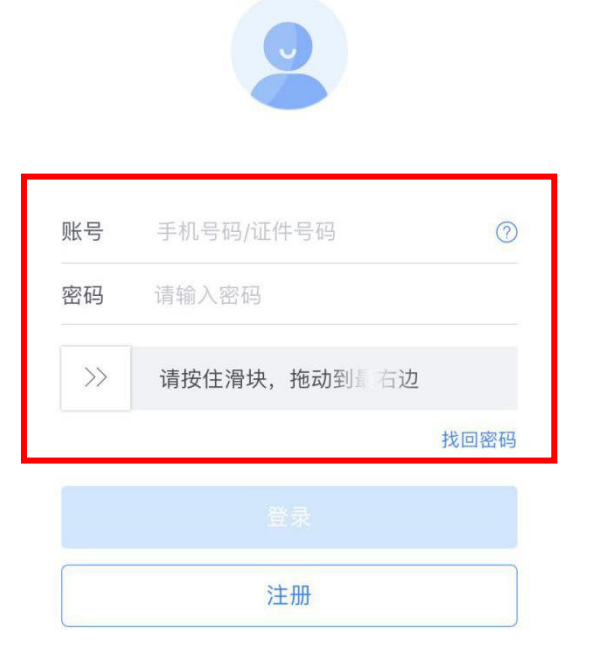

3. 阅读税务文书电子送达确认书后,无异议,点击同意确认。

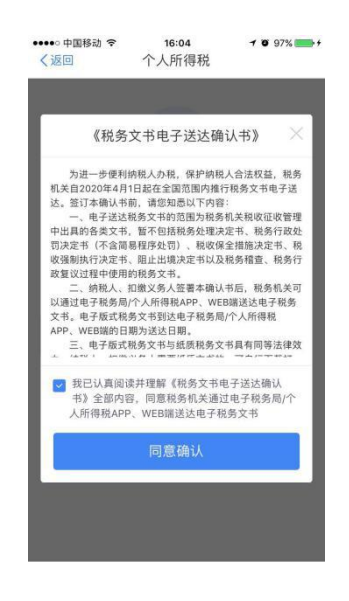

4. 进入后点击"综合所得年度汇算"。

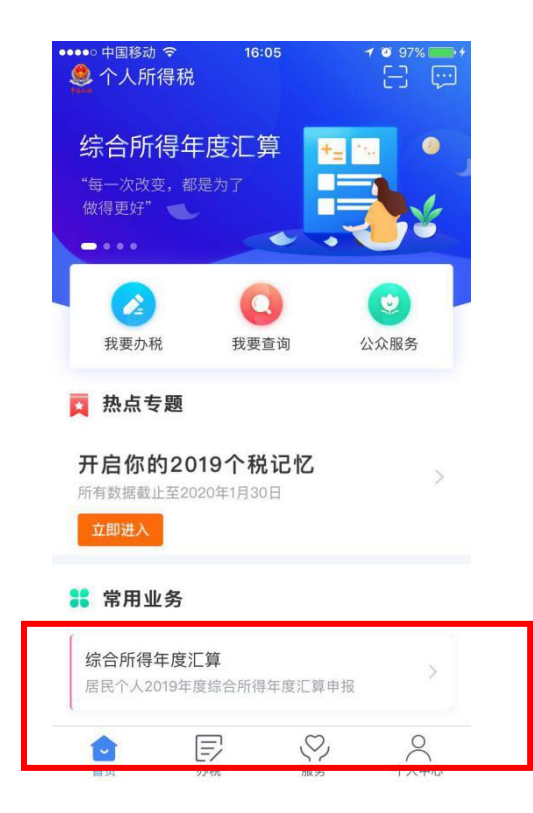

5. 职工可自行查看"收入纳税数据",确认无误点击"使用已申报数 据填写",有额外收入者点击"自行填写"。

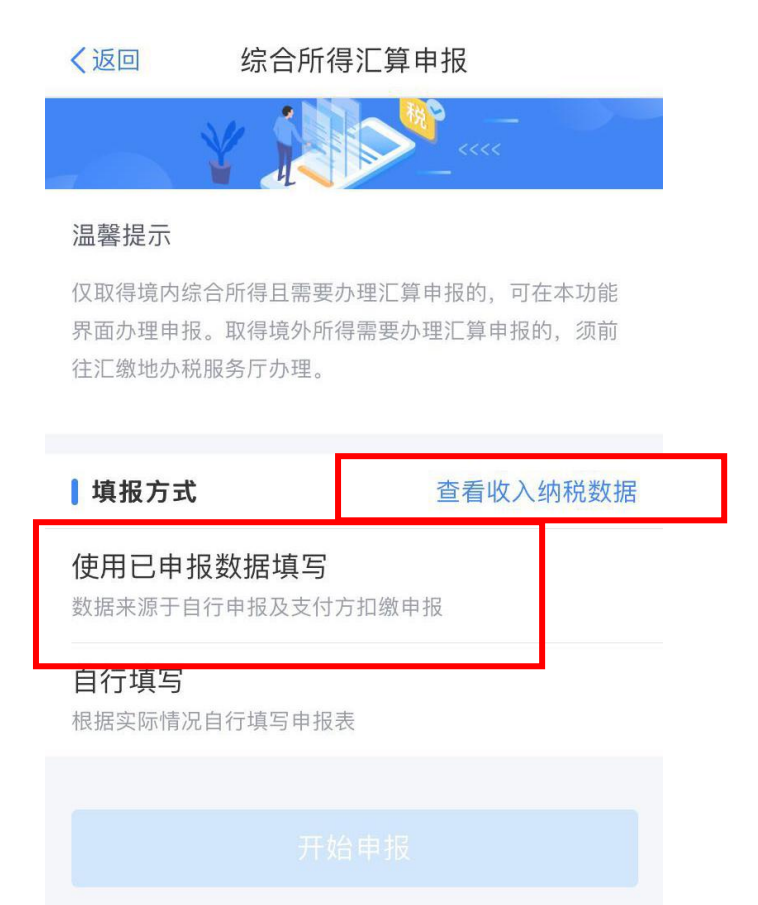

6. 阅读申报须知,点击"我已阅读并知晓"。

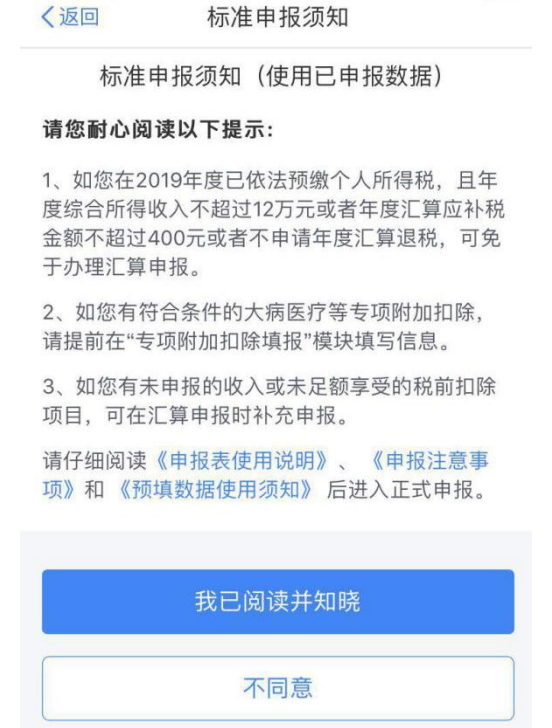

7.选择任职受雇单位,如若有两项任职受雇单位,选择其中一项即可。

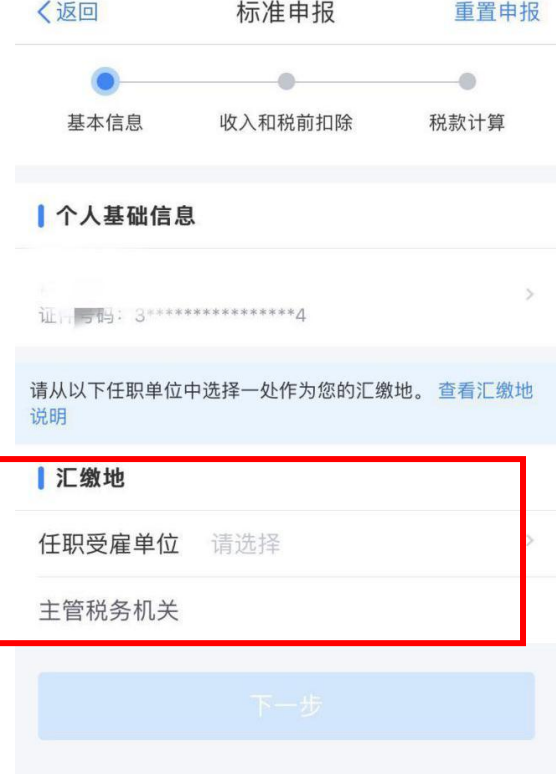

## 8.点击下一步,确认工资薪金总额后,点击下一步。

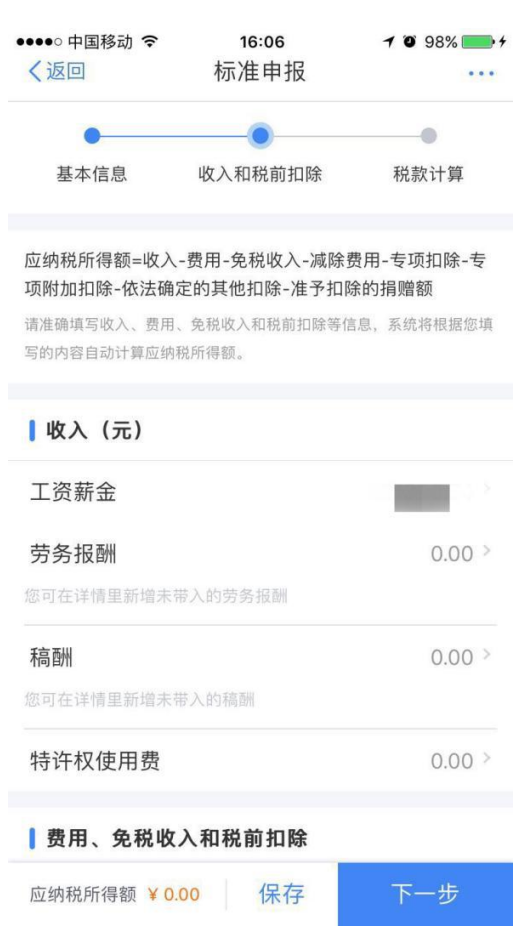

## 9.确认自己的退补税金额,点击提交申请。

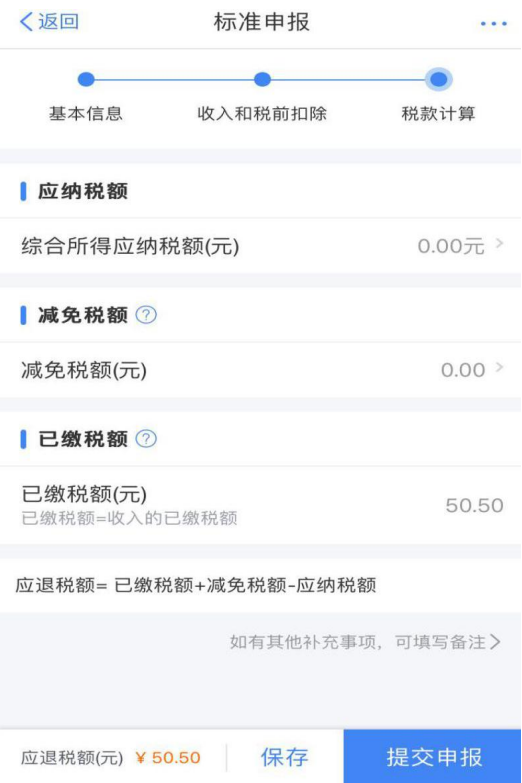

10.勾选"我已阅读并同意",点击"确认提交"。

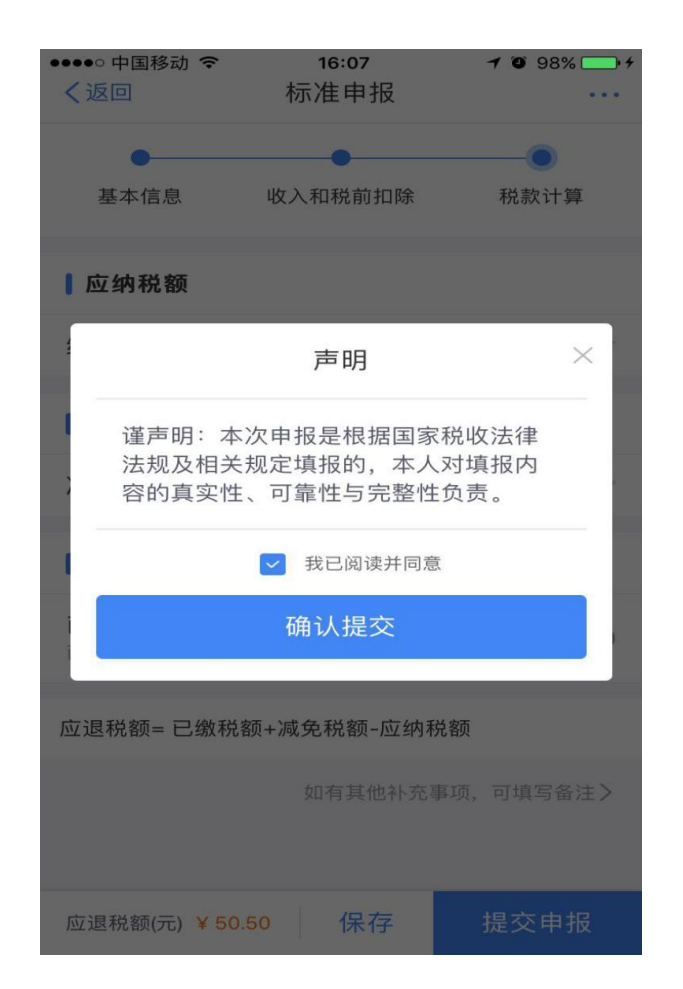

11. 点击"申请退税"。

综合所得年度汇算

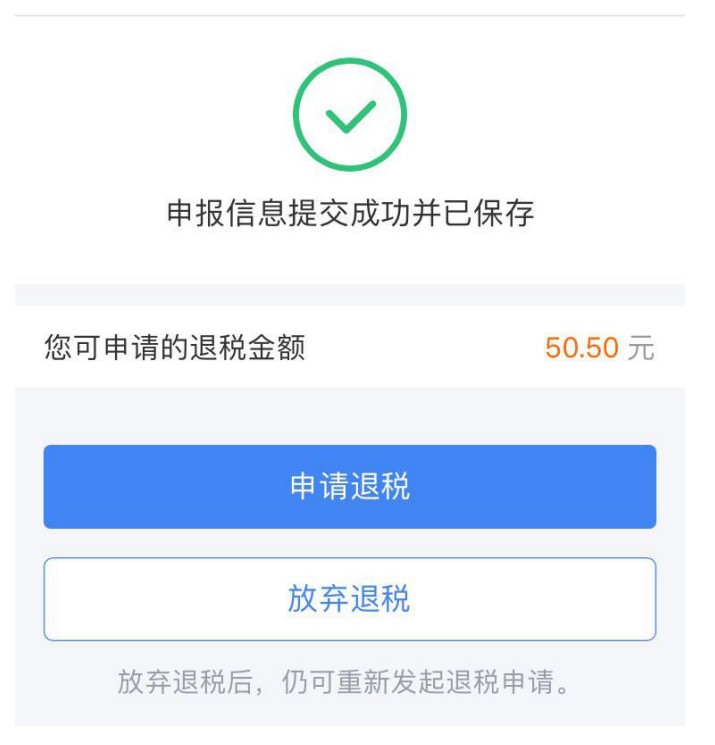

12. 未绑定银行卡的需要绑定银行卡,已绑定的人员完成退税。(绑定 的银行卡必须是纳税人本人开户卡且为 I 类卡)

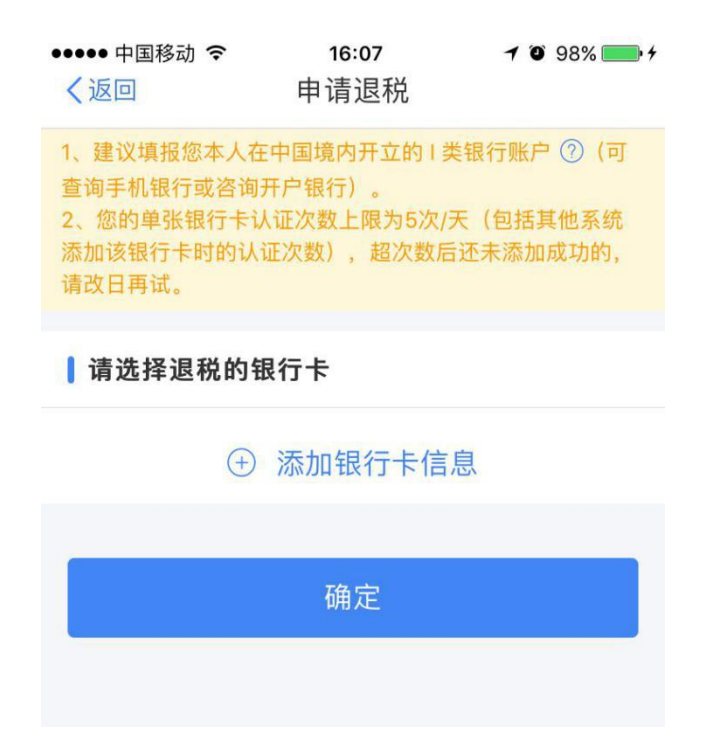

13. 根据要求填写姓名、银行卡号、所属银行(自动生成)、开户银行 所在省份、银行预留手机号码,点击下一步。(此银行卡即为退款卡)

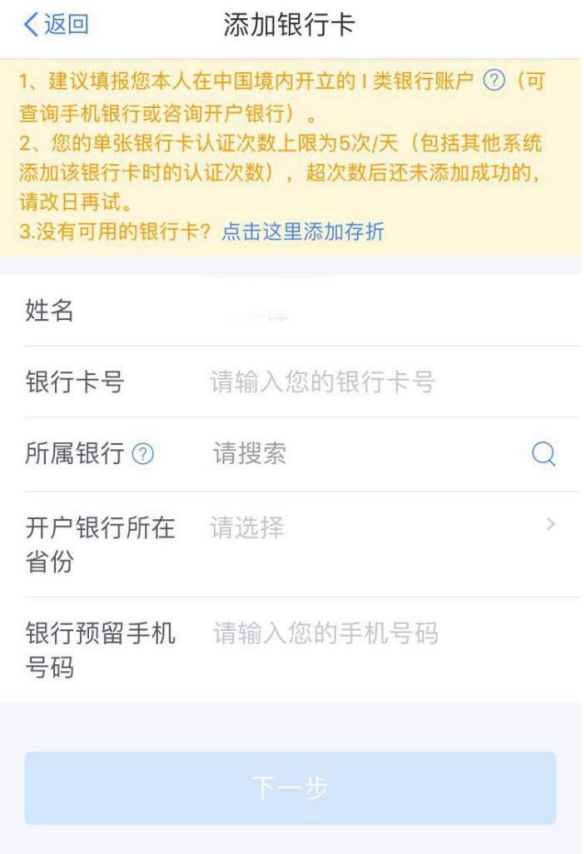

14. 收到短信后,输入短信验证码,点击完成,添加银行卡成功后, 点击左上角返回。

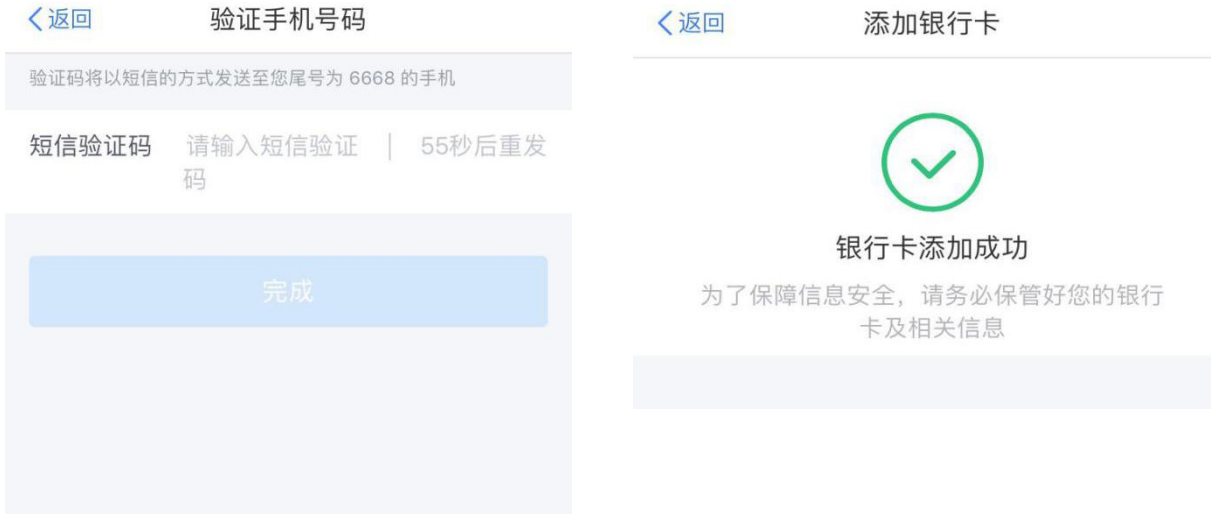

15. 勾选绑定好的银行卡,点击确定。

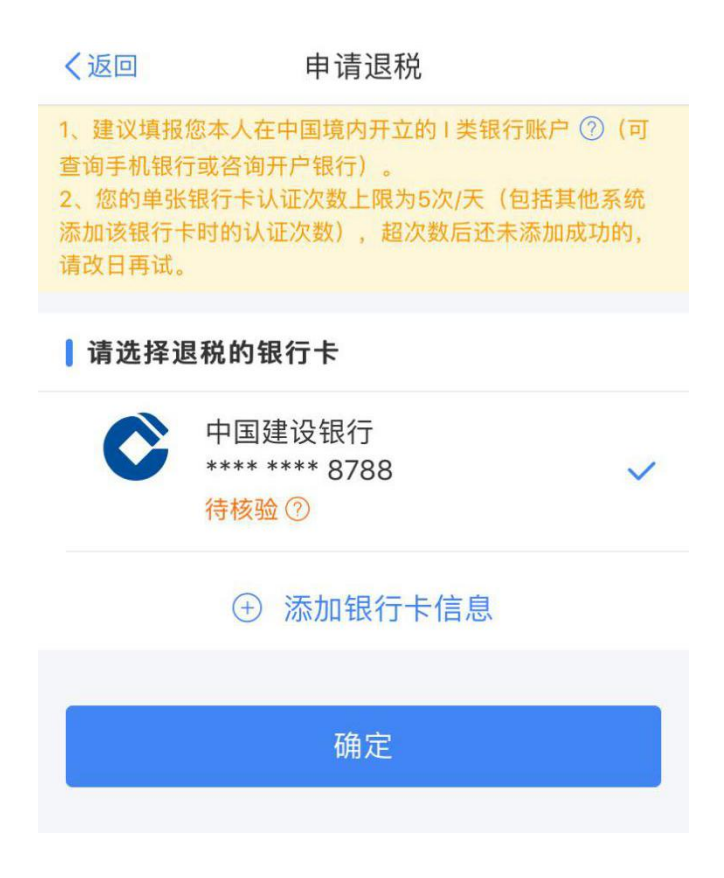

16.完成申报。

申请退税

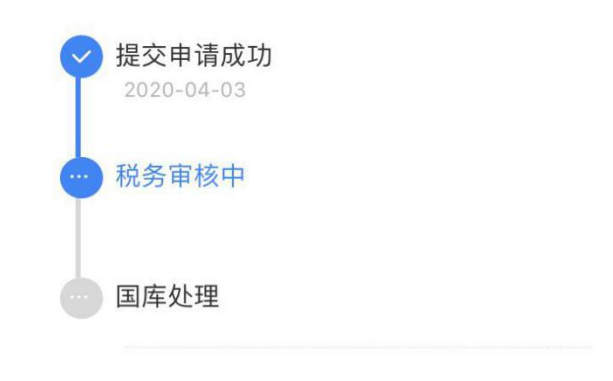

税务机关仅通过本系统向您推送相关信息, 您可在"申报查询"中查询退税进度

完成